# *Know-how to TreeEbb*

Dé online bomenzoektool voor en door groenprofessionals

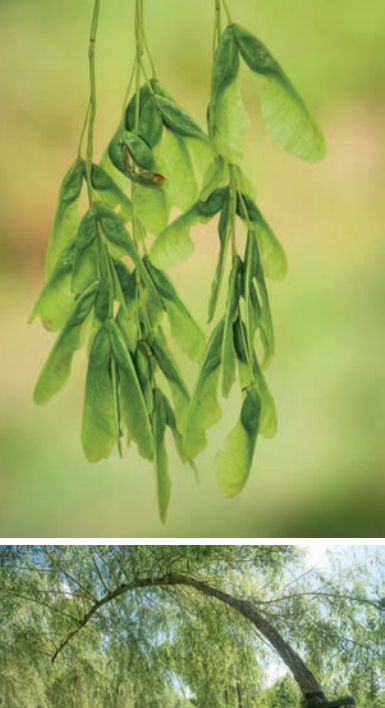

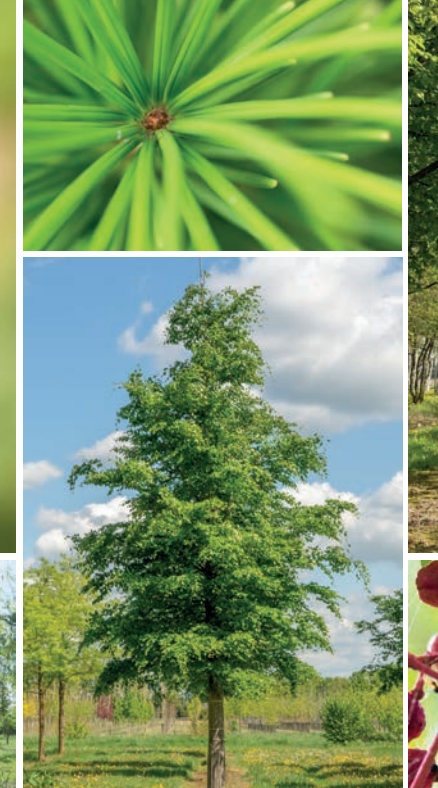

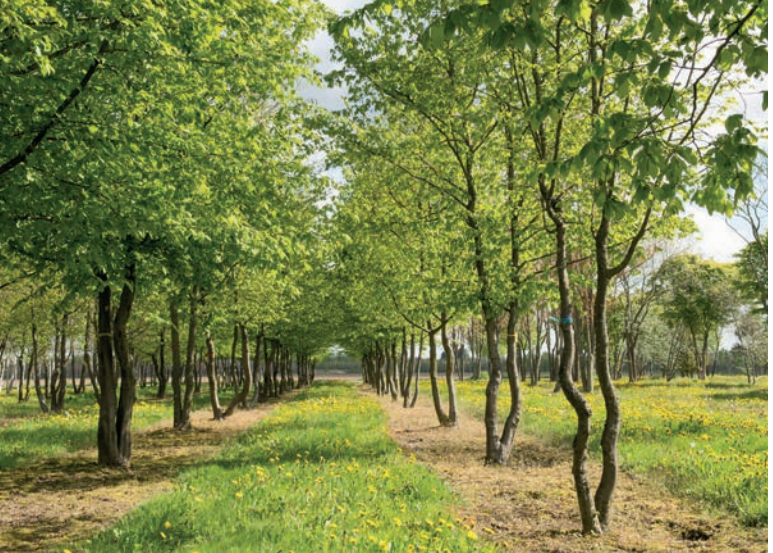

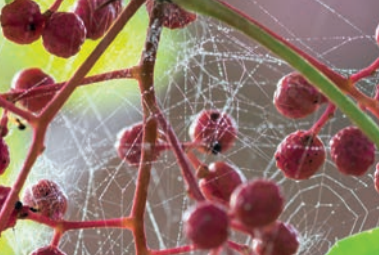

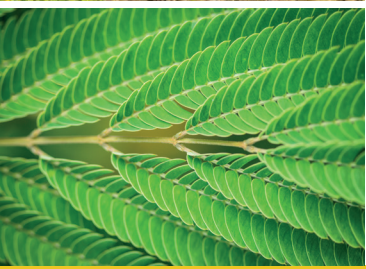

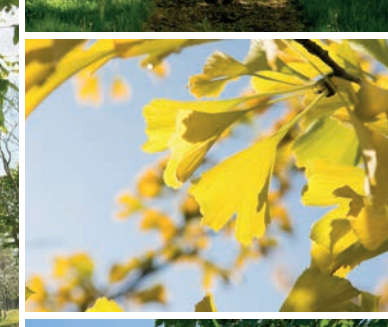

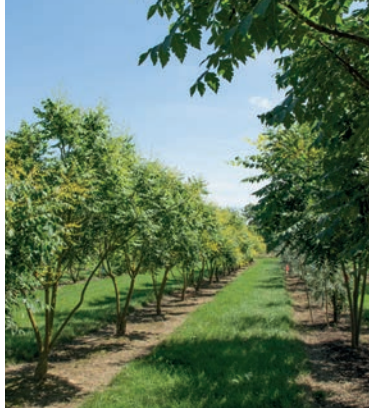

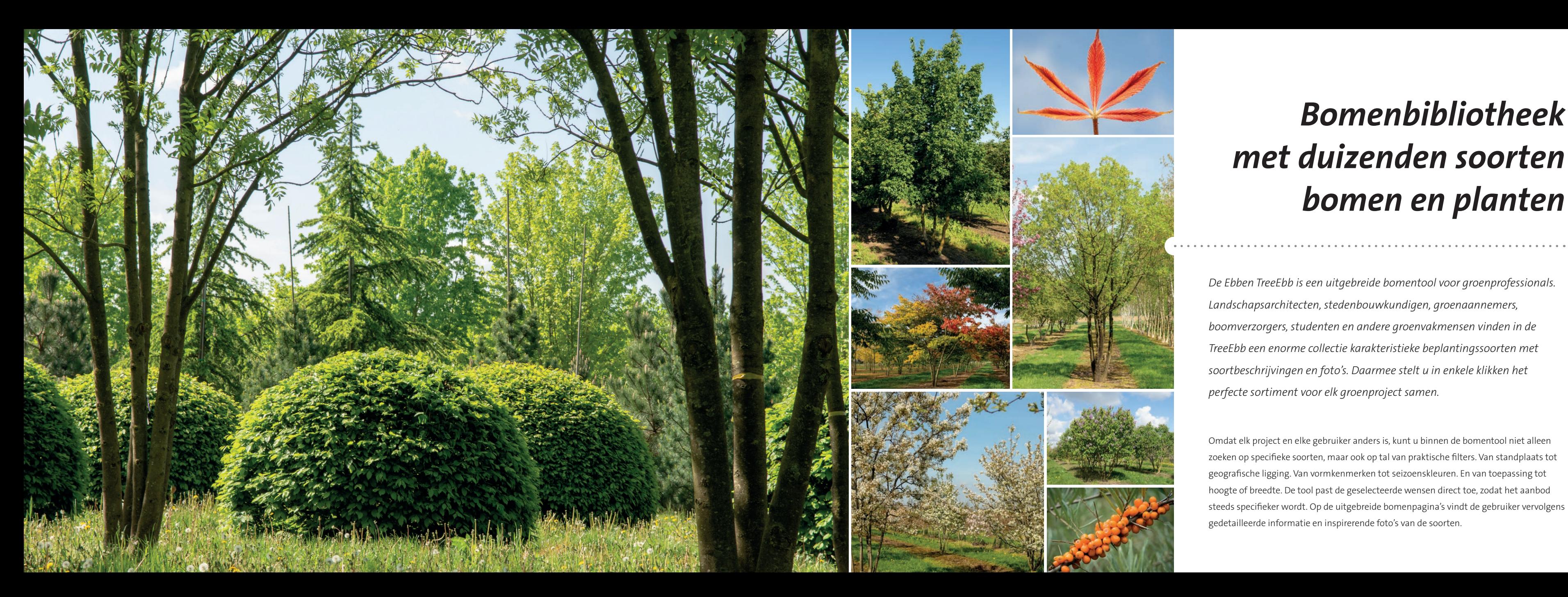

# *Bomenbibliotheek met duizenden soorten bomen en planten*

*De Ebben TreeEbb is een uitgebreide bomentool voor groenprofessionals. Landschapsarchitecten, stedenbouwkundigen, groenaannemers, boomverzorgers, studenten en andere groenvakmensen vinden in de TreeEbb een enorme collectie karakteristieke beplantingssoorten met soortbeschrijvingen en foto's. Daarmee stelt u in enkele klikken het perfecte sortiment voor elk groenproject samen.*

Omdat elk project en elke gebruiker anders is, kunt u binnen de bomentool niet alleen zoeken op specifieke soorten, maar ook op tal van praktische filters. Van standplaats tot geografische ligging. Van vormkenmerken tot seizoenskleuren. En van toepassing tot hoogte of breedte. De tool past de geselecteerde wensen direct toe, zodat het aanbod steeds specifieker wordt. Op de uitgebreide bomenpagina's vindt de gebruiker vervolgens gedetailleerde informatie en inspirerende foto's van de soorten.

# *Vind in een paar klikken de juiste beplanting*

PLANTKENMERKEN

> Bloeitijd > Bloemkleu > Bladkleur > Herfstkleur > Vruchtkleur > Bastkleur Biizonderheder

#### **1.** Ga naar www.treeebb.nl

- **2.** Zoek direct op naam of selecteer via de filtermenu's bovenaan de pagina. Bepaal uw selectie op geografische ligging, toepassing, beplantingstypes, standplaats of plantkenmerken. Binnen deze hoofdcriteria vindt u talloze mogelijkheden om de juiste beplanting voor uw project te vinden.
- **3.** Het aantal bomen binnen een selectie, verschijnt naast het betreffende filter. Klik op  $\overline{ox}$  in het uitklapmenu om deze weer in te klappen en andere filtermenu's te openen.
- **4.** U kunt meerdere filters aanvinken, die vervolgens direct op de getoonde selectie worden toegepast. Een filter uitzetten kan eenvoudig door in 'Uw selectie' (in de zwarte balk boven de foto's) een filter weg te klikken.

ZOEKEN

letula ermanii 'Blus

letula ermanii 'Holland

Inlogger

Betula

8. Klik op  $\sqrt{\sqrt{2}}$  Uitvergroten op de foto's rechts op de pagina om te vergroten en door de fotocollectie van de soort te bladeren. Het scrollmenu links geeft een overzicht van alle foto's van de soort.

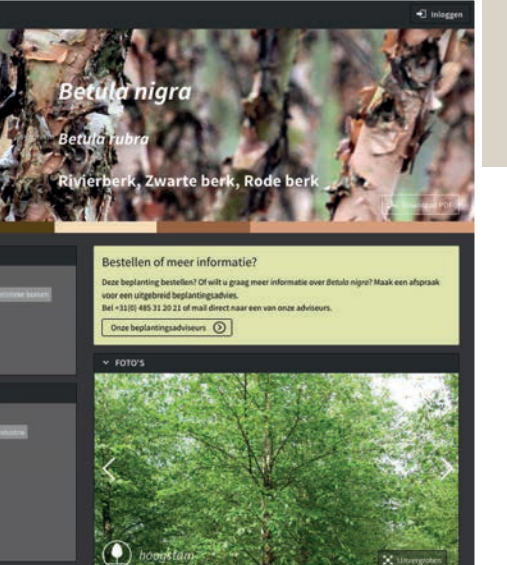

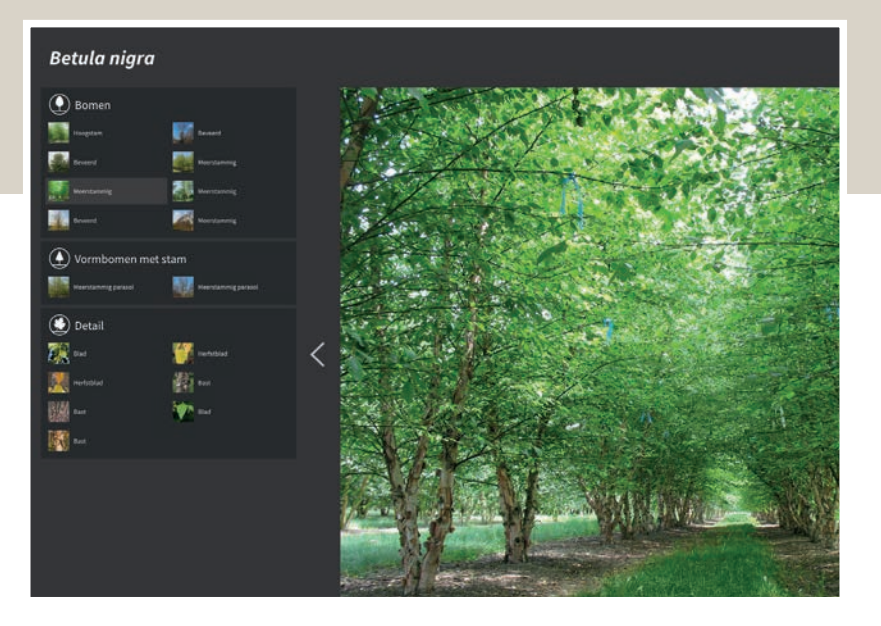

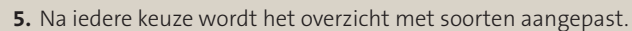

**6.** Klik op een soort om naar de pagina met uitgebreide beschrijving en foto's

**7.** In de soortfoto rechts bovenaan klikt u op de button  $\sqrt{2}$  Download PDF om de

- van die soort te gaan.
- complete soortbeschrijving te downloaden.

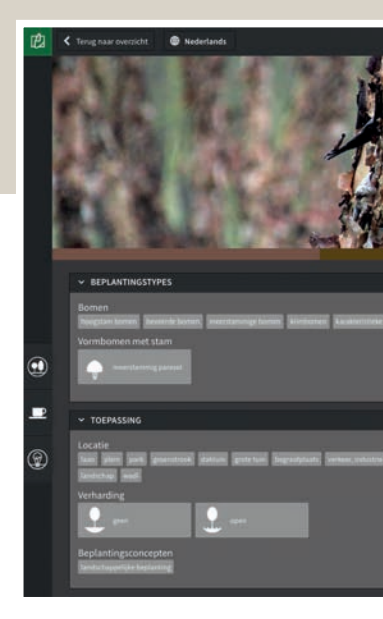

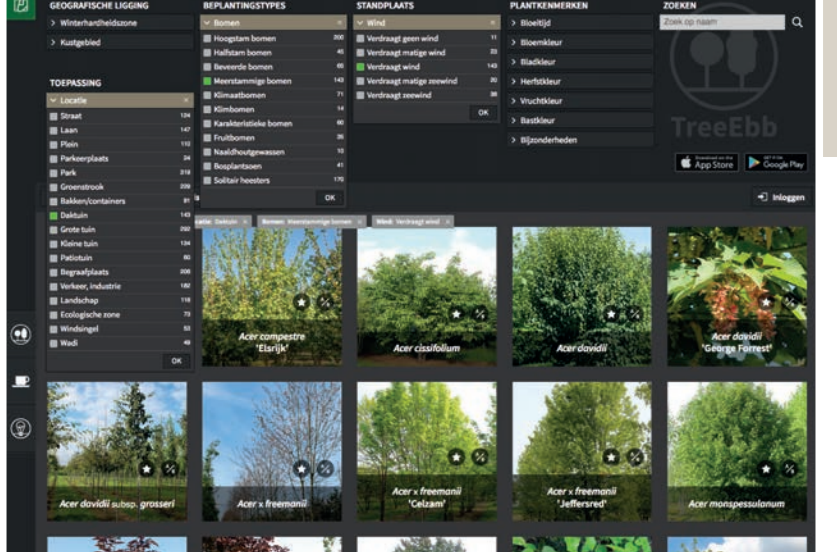

#### **GEOGRAFISCHE LIGGING**

- > Winterhardheidszone
- > Kustgebied

#### **TOEPASSING**

- > Locatie
- > Verharding
- > Waardplant/voedselplant
- > Beplantingsconcepten

#### **BEPLANTINGSTYPES**

- > Bomen
- > Meerstammige bomen
- > Kroonstructuur
- > Kroonvorm
- > Vormbomen met stam
- > Vormbomen zonder stam
- > Hoogte
- > Breedte

# **Filter** *ontdekken*

#### **STANDPLAATS**

- > Wind
- > Grondsoort
- > Voedselrijkdom
- > Bodemvochtigheid
- > Lichtbehoefte
- > PH-waarde
- > Overig

#### **PLANTKENMERKEN**

- > Bloeitijd
- > Bloemkleur
- > Bladkleur
- > Herfstkleur
- > Vruchtkleur
- > Bastkleur
- > Bijzonderheden

**Nectarwaarde/Pollenwaarde**

**Beplanting voor bijen nodig?** TOEPASSING > Waardplant/voedselplant **Verdraagt hitte**

**Zoeken voor warme locaties?** STANDPLAATS > Overig

**Groen in de winter?** PLANTKENMERKEN > Bijzonderheden

**Bladhoudend** 

**Klimaatbeplanting**

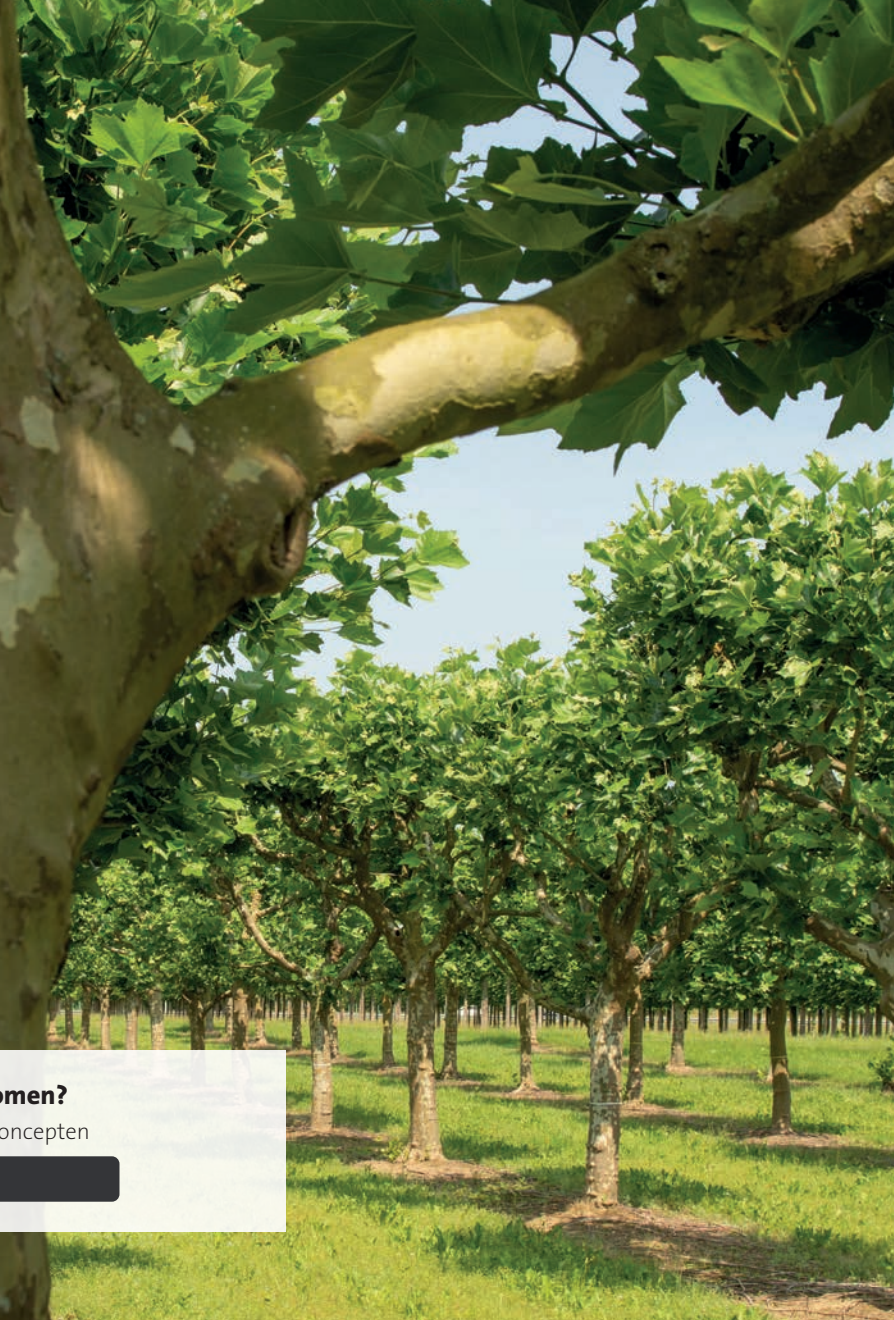

## Handige zoekfuncties **II**

**Toekomstbestendige bomen?** TOEPASSING > Beplantingsconcepten

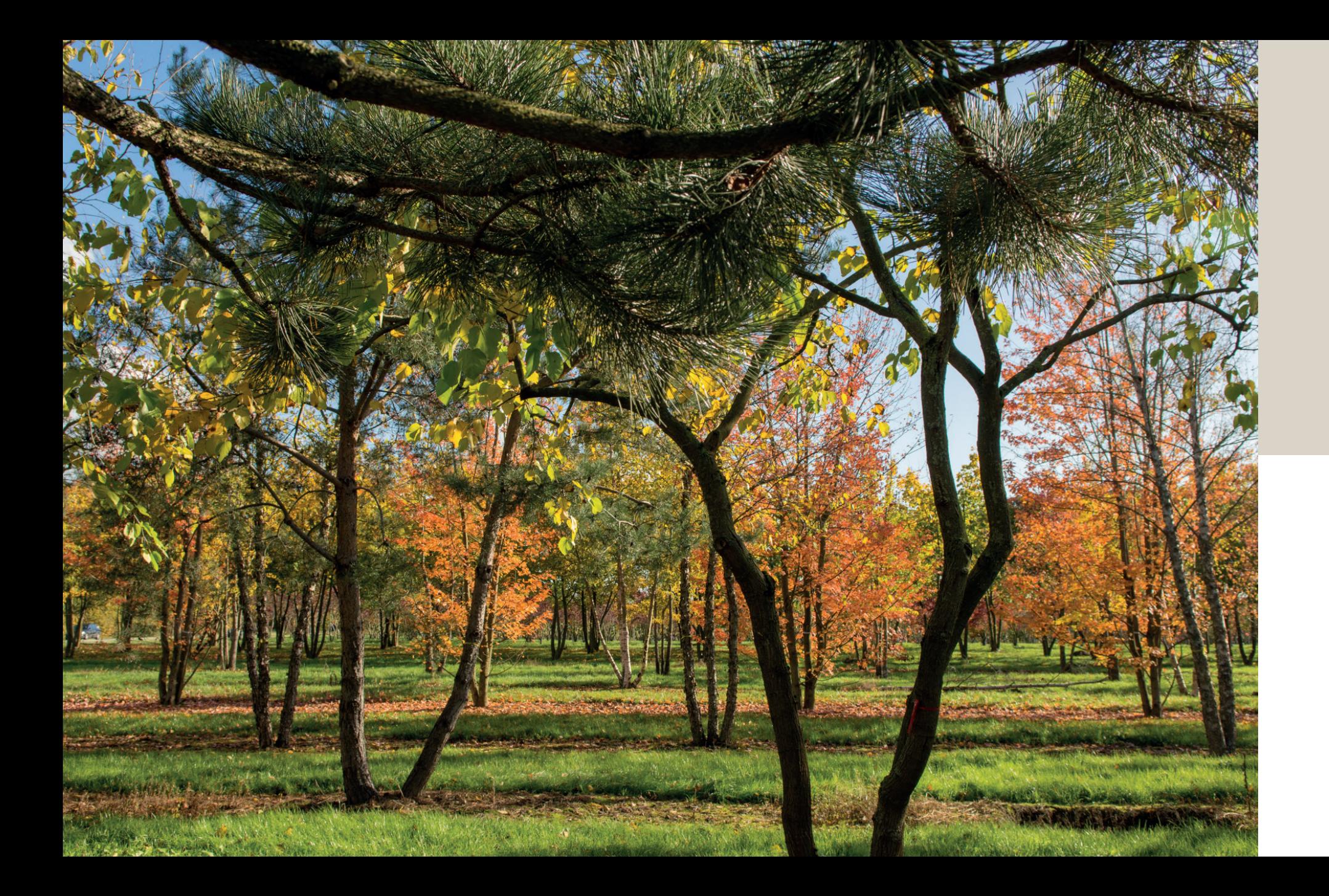

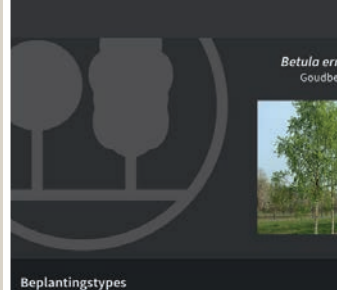

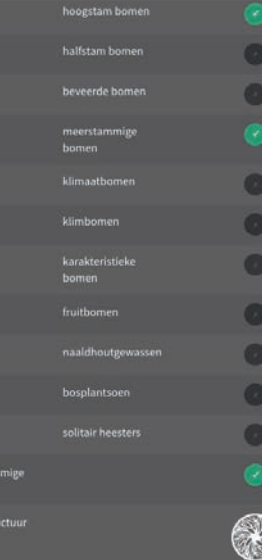

## Soorten vergelijken

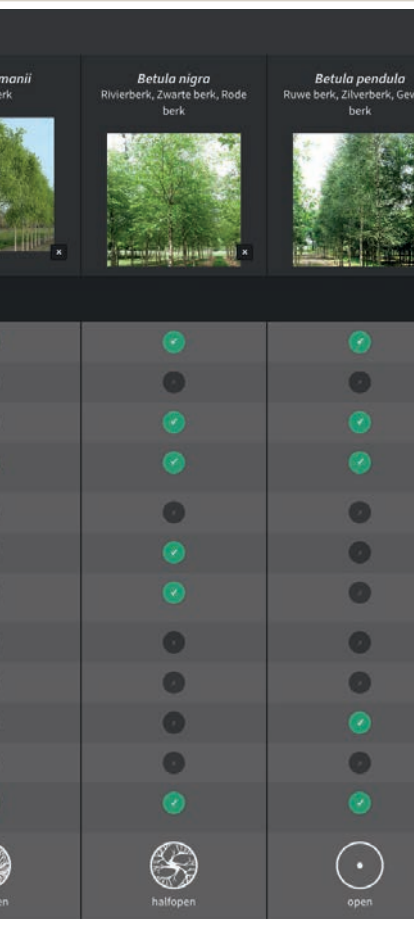

- **1.** Klik in het overzicht van de bomen op  $\bullet$  in de foto van een soort, om die soort in de vergelijker te zetten.
- **2.** U kunt maximaal drie soorten in een vergelijking plaatsen.
- **3.** Klik op  $\boxed{\frac{\lambda_6}{2}}$  Toon vergelijking
- **4.** De soorten worden overzichtelijk met alle gegevens naast elkaar in beeld gebracht.
- **5.** Een andere soort aan de vergelijking toevoegen? Verwijder dan één van de drie soorten en voeg via het overzicht een nieuwe soort toe.

*N.B. Is er nog maar één soort voor een vergelijking aangevinkt, dan is er uiteraard geen vergelijkingsoverzicht meer beschikbaar. De soort blijft in het overzicht wel met A/B gemarkeerd.*

*De kenmerken en karakteristieken van enkele beplantingssoorten vergelijken om de juiste keuze te maken? Via de Vergelijkingstool van de TreeEbb ziet u in één oogopslag wat de overeenkomsten en de verschillen van geselecteerde soorten zijn.*

*In een handomdraai een inspirerend moodboard samenstellen van de bomen en heesters in een ontwerp? Het sortiment voor een nieuw aan te leggen park selecteren en presenteren? Of een beplantingsadvies helder in beeld brengen?*

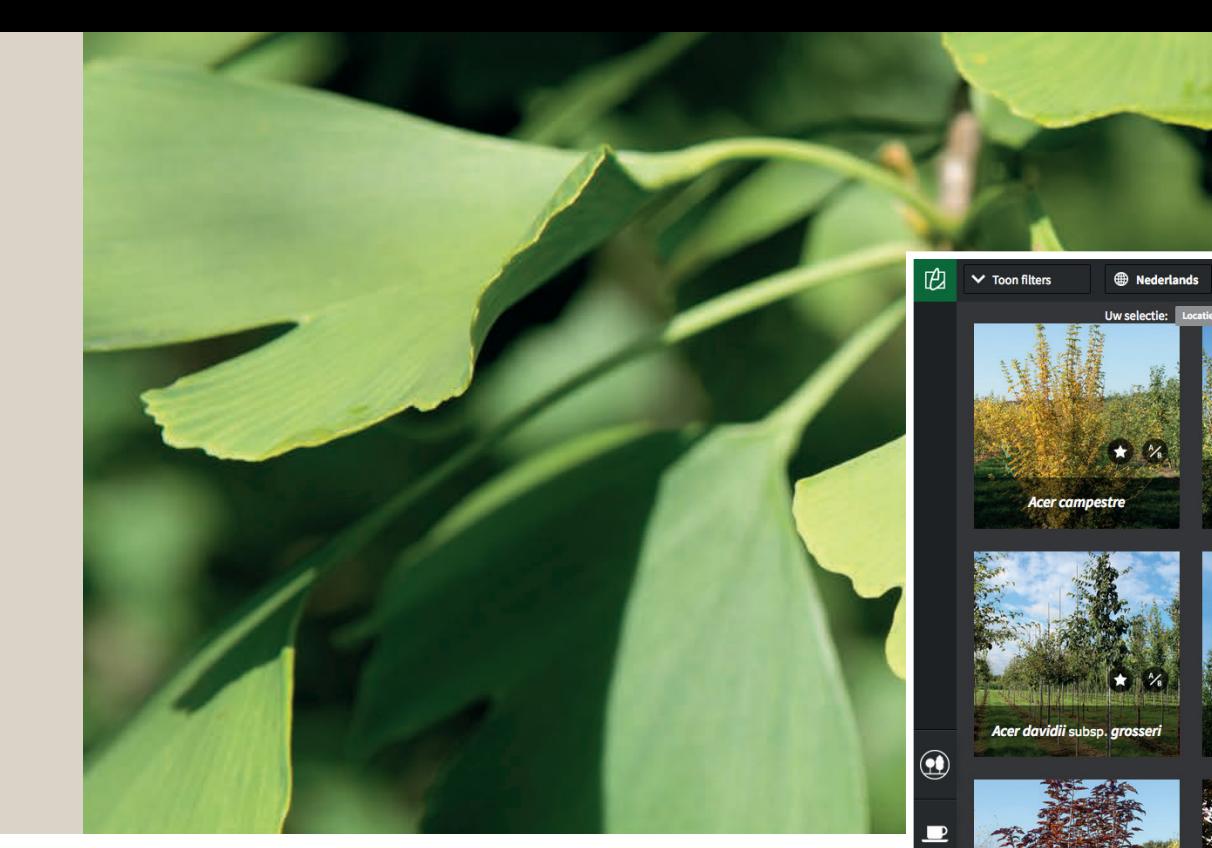

- **1.** Selecteer de gewenste beplanting voor uw project of presentatie via de filters. Of gewoon op naam natuurlijk via de zoekfunctie.
- **2.** Klik op het  $\bigodot$  bij een soort om die soort toe te voegen aan een moodboard.
- **3.** Klaar! Open uw moodboard via  $\star$  Bekijk moodboard

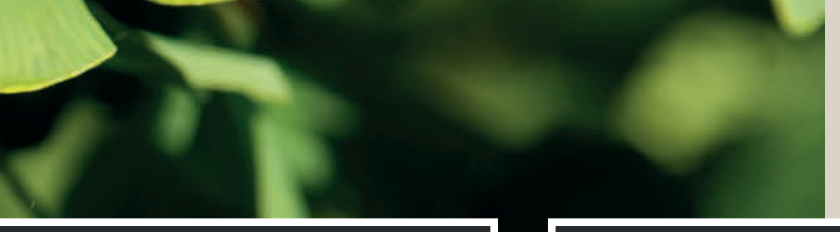

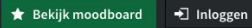

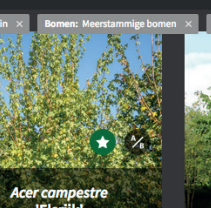

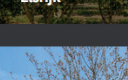

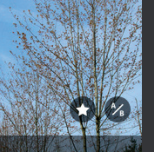

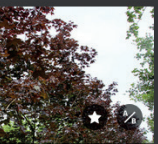

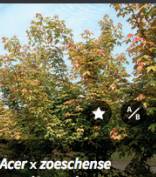

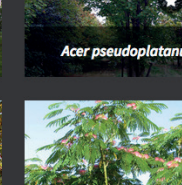

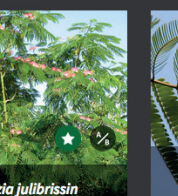

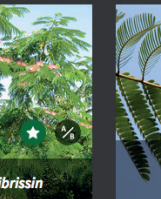

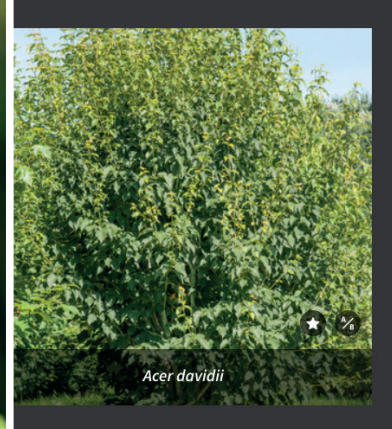

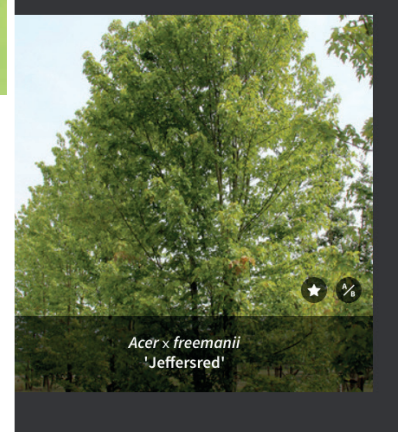

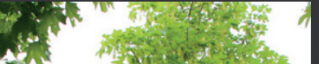

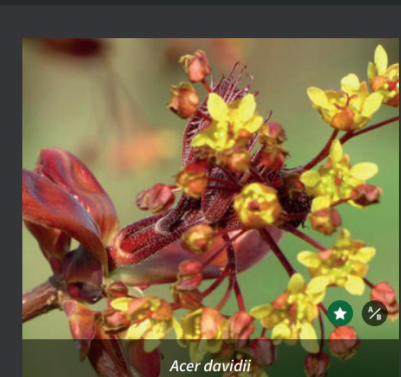

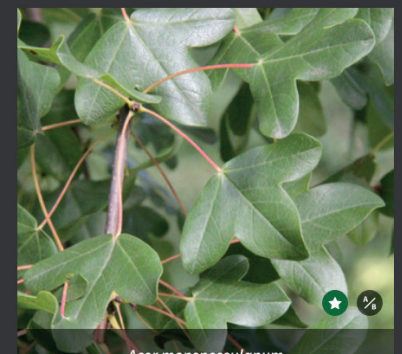

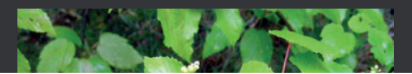

De TreeEbb omvat ook een praktische tool om moodboards van beplanting te maken. Daarmee kunt u in de bomenencyclopedie inspirerende project-moodboards samenstellen voor groenprojecten en groenideeën.

**III** Inspirerende moodboards

# *Eigen project-moodboards samenstellen*

*Om moodboards vorm te geven, zijn er verschillende mogelijkheden om de collage van gekozen soorten aan te passen.*

## **II** Uw collage aanpassen

# *Moodboards vormgeven*

*Wilt u meerdere moodboards maken, moodboards opslaan of moodboards delen met anderen? Maak dan via de knop inloggen een account aan op de TreeEbb. Vanaf dat moment kunt u met uw e-mailadres en wachtwoord inloggen en heeft u eindeloze mogelijkheden om moodboards te creëren, terug te zien en te delen.*

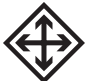

# *Uw moodboard delen met anderen*

## Moodboards opslaan en delen

ds op te slaan of te delen met anderen, dient u een account aan te maken. Klik op inloggen en maak een account aan met uw e-mailadres. n e-mail om het account te bevestigen. U kunt ook een moodboard maken zonder account, maar dan heeft u geen mogelijkheid het te slaan of te delen met anderen.

Als u ingelogd bent worden uw moodboards opgeslagen in een lijst. Via de button 'selecteer moodboard' komt u in een overzicht van opgeslagen moodboards, inclusief het actieve moodboard. Daar kunt u de naam van een moodboard wijzigen, moodboards verwijderen f een nieuw moodboard starten

board met anderen door de link te kopiëren en deze te versturen via e-mail of anderszins.

r uw presentatie

Kopieer dit item > Een tweede foto van de soort verschijnt in het moodboard. De foto kan gewisseld worden om zo meerdere foto's van één soort op een moodboard plaatsen. Of maak zelfs een moodboard voor één soort.

Foto's verslepen > Geef de foto's op een moodboard een nieuwe plek door ze simpelweg te verslepen en maak een eigen collage.

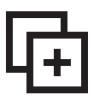

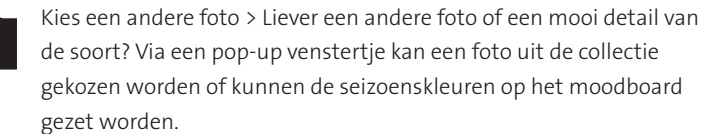

Foto's uitvergroot bekijken > Swipe door alle foto's op een moodboard in een vergrote versie.

Geef uw moodboard een titel.

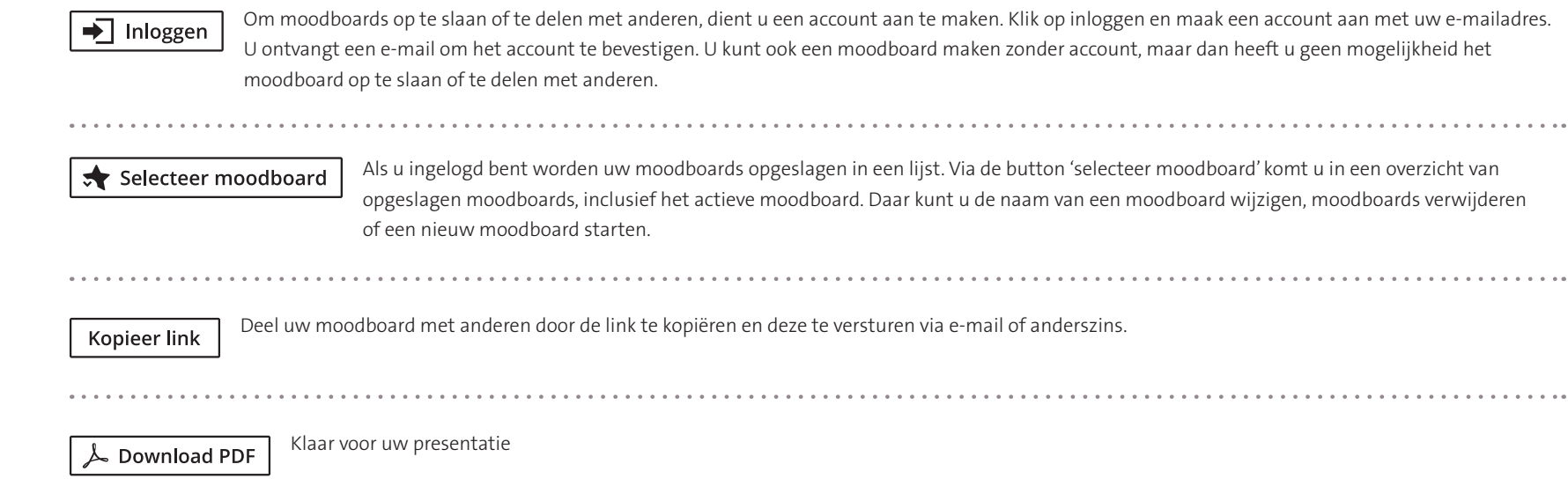

Om soorten aan een moodboard toe te voegen klikt u op de knop < Terug naar overzicht en voegt u extra soorten uit de TreeEbb via het sterretje toe.

Wijzig naam moodboar

Foto van moodboard verwijderen > De foto wordt verwijderd van uw moodboard.

 $\left\langle \right\rangle$  Terug naar overzicht

## **C** Get in the mood

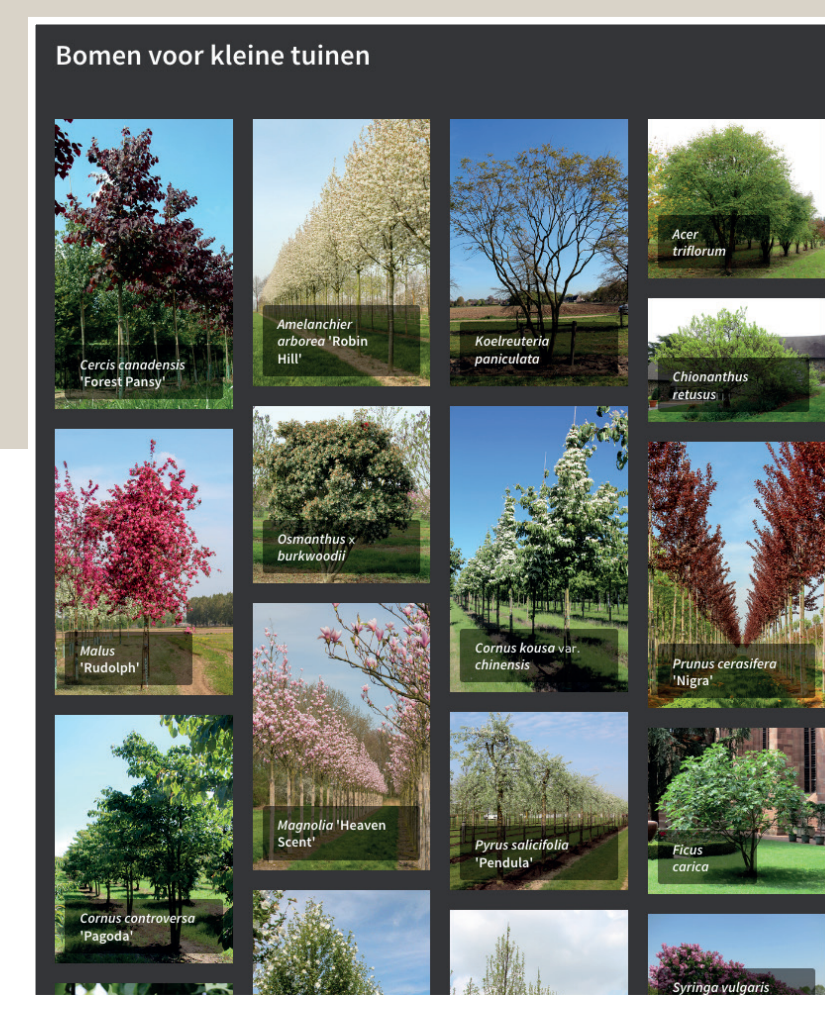

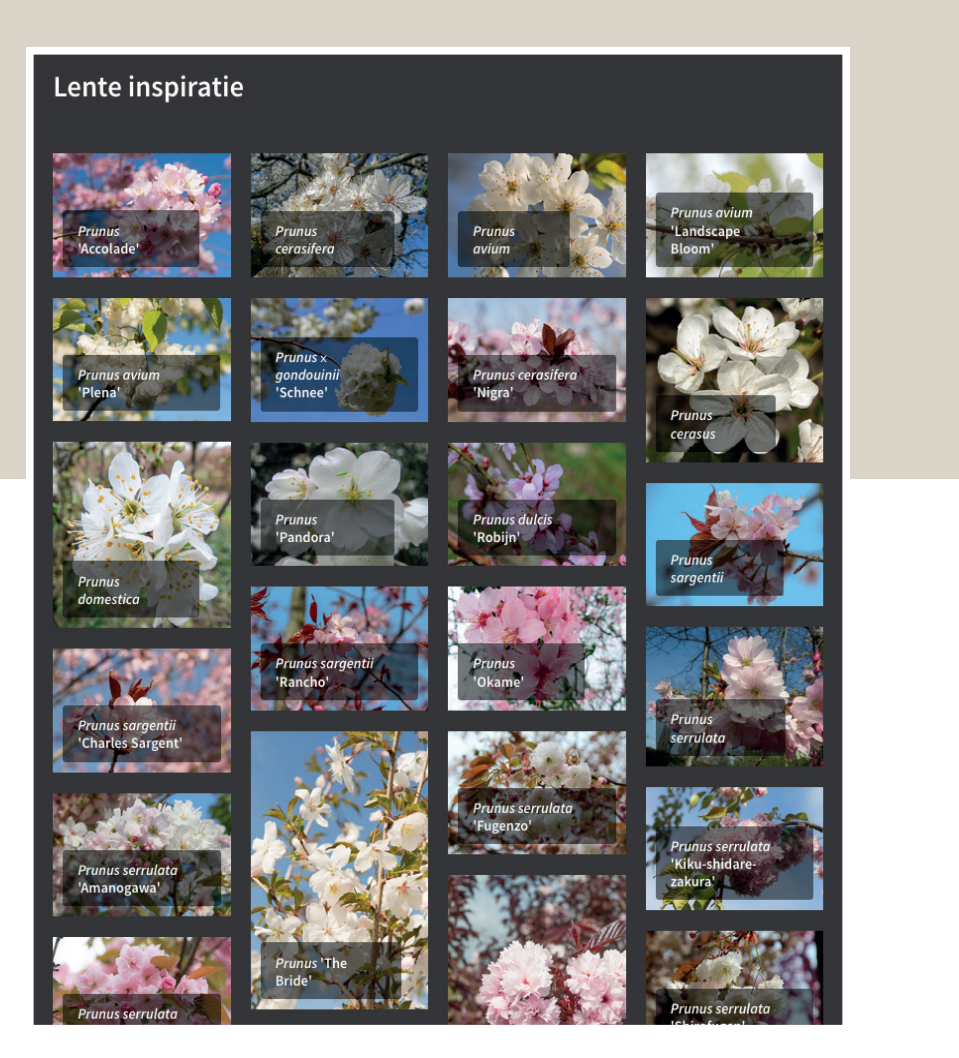

### Malus baccata 'Street Parade'

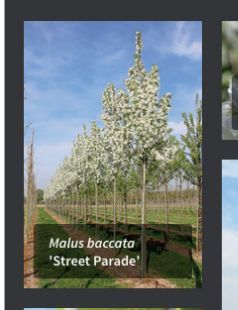

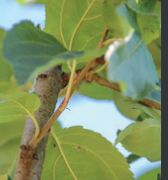

Malus baccata<br>Street Parade'

Street Parade' **Comment** 

reet Parade

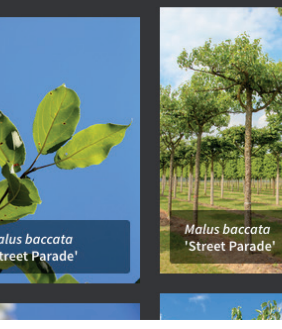

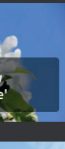

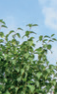

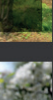

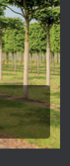

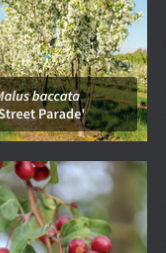

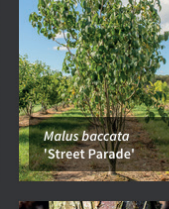

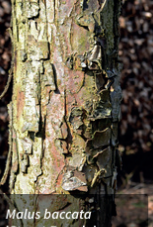

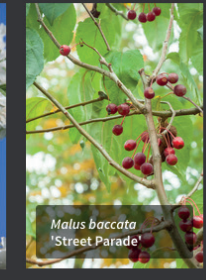

### Bomen voor landgoed

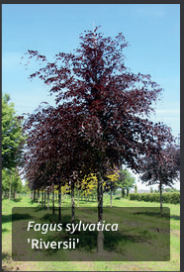

Prunus Iusitanica<br>'Angustifolia'

Acer saccharin<br>'Pyramidale'

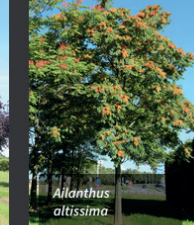

Parrotia

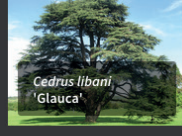

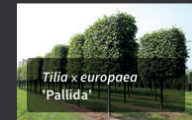

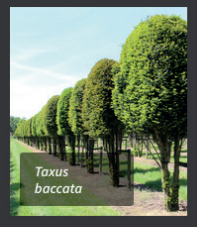

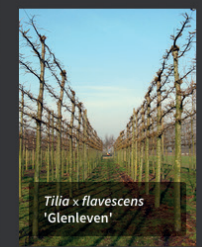

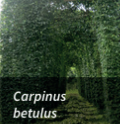

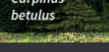

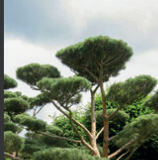

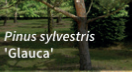

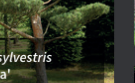

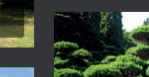

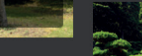

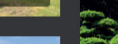

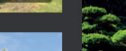

Duizenden soorten bomen en planten  $\begin{smallmatrix}&&1\\1&1&1&1&1&1&1&1&1&1\end{smallmatrix}$ 

 $\cdots \cdots \cdots$ 

Eenvoudig zoeken op toepassing, formaat, kleur, vorm, standplaats en andere plantkenmerken

Uitgebreide soortbeschrijvingen en inspirerende foto's

Bomen vergelijken en alternatieven zoeken

Eigen project-moodboards maken

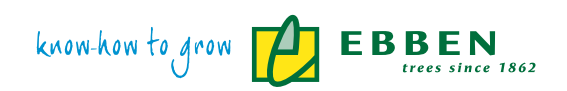

www.ebben.nl | www.treeebb.nl

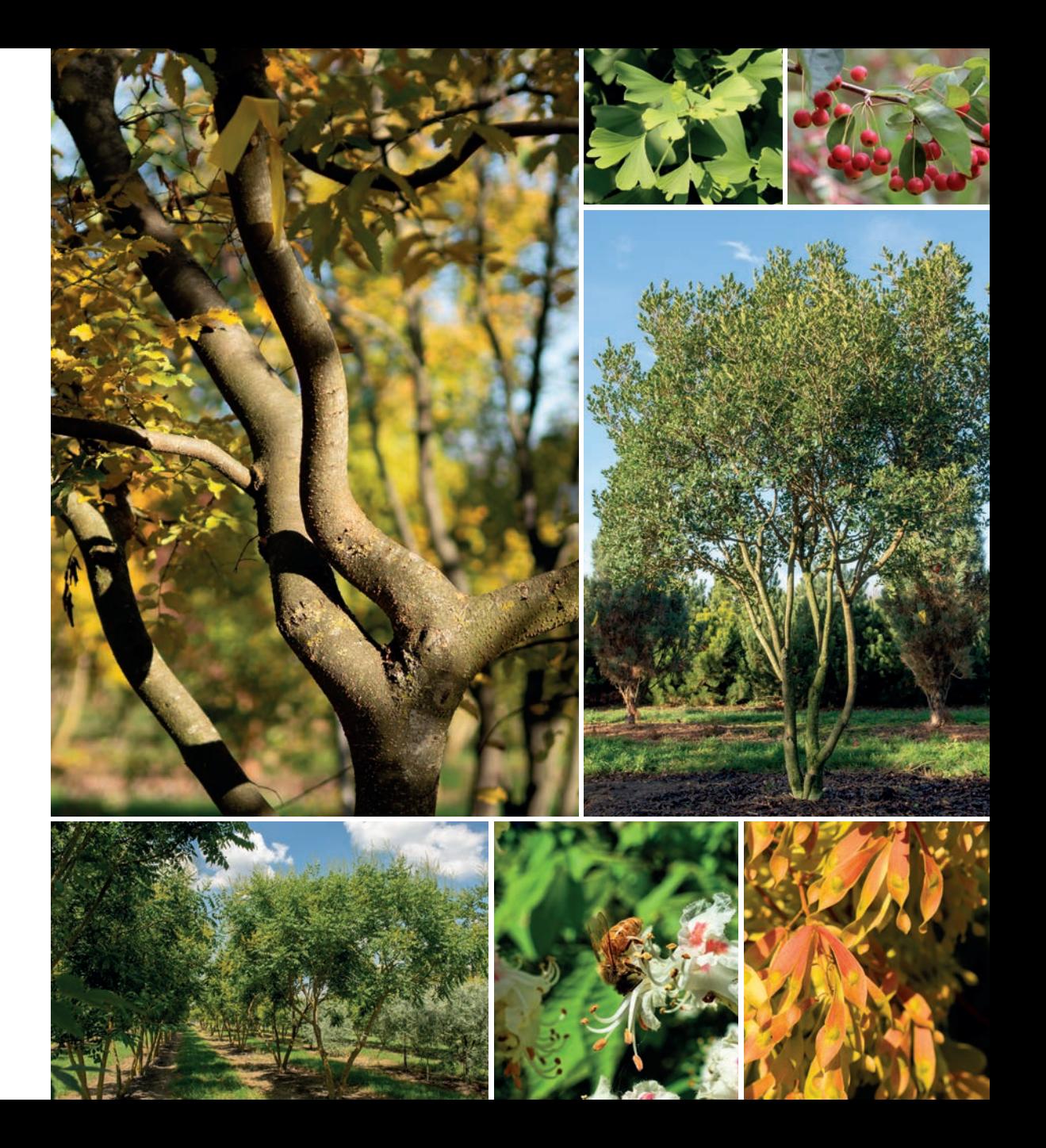